## **Инструкция по работе с формой ФСН ОО-2 за 2021 год в системе пообъектного учёта ГИВЦ**

- 1. Используя реквизиты доступа к системе пообъектного учёта ГИВЦ, зайдите в личный кабинет учреждения на сайте: [http://cabinet.miccedu.ru](http://cabinet.miccedu.ru/)
- 2. Скачайте ПК «ОО-2»

Сбор данных по форме ОО-2 (Общее образование) за отчётный период 2019-2020

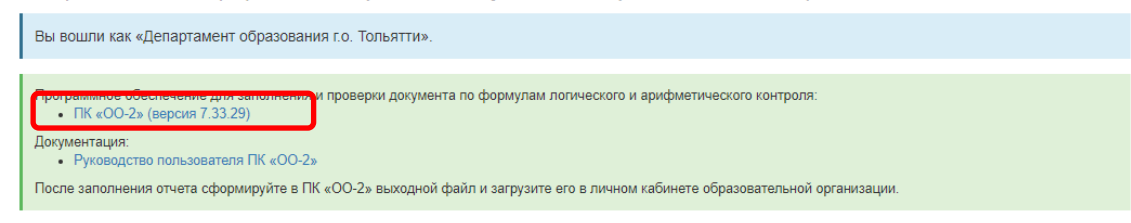

- 3. Установите программу ПК «ОО-2»
- 4. После запуска программы «ОО-2» перейдите в пункт меню «Сервис» и введите данные образовательной организации. Сохранить.

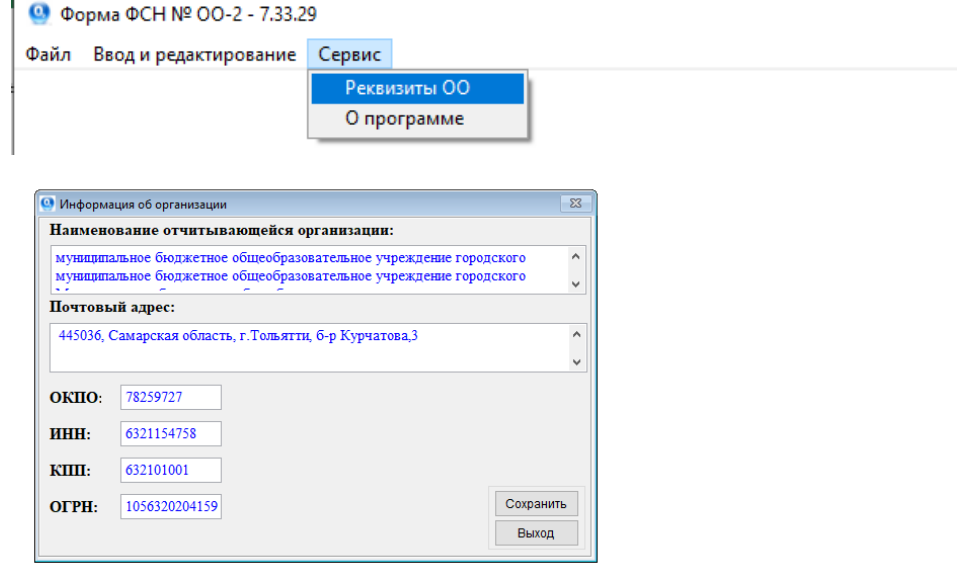

5. Перейдите в пункт меню Ввод и редактирование – Форма ФСН № ОО-2. Внесите данные по каждому

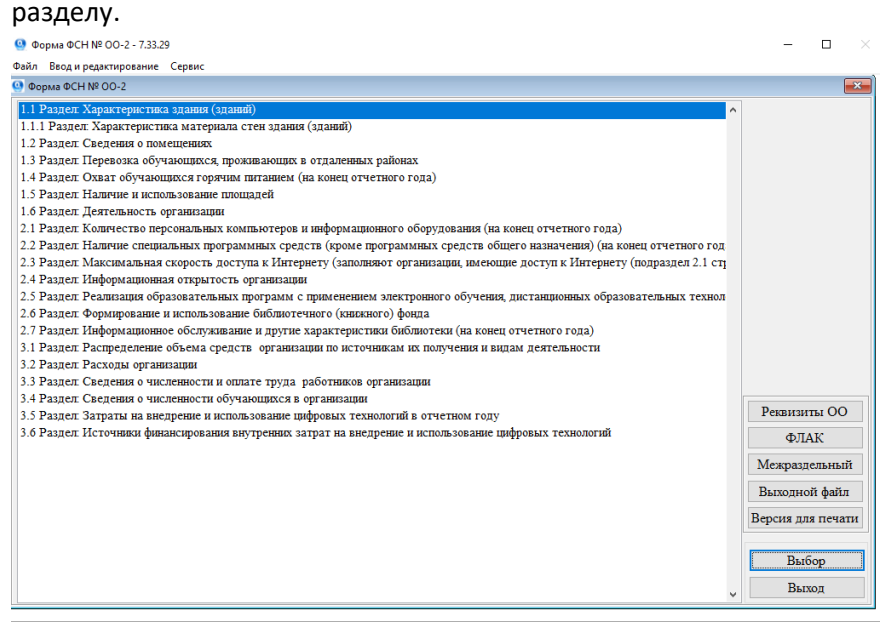

**После внесения данных перейдите на вкладку Проверка/Сохранение. Нажмите кнопку Сохранить.**

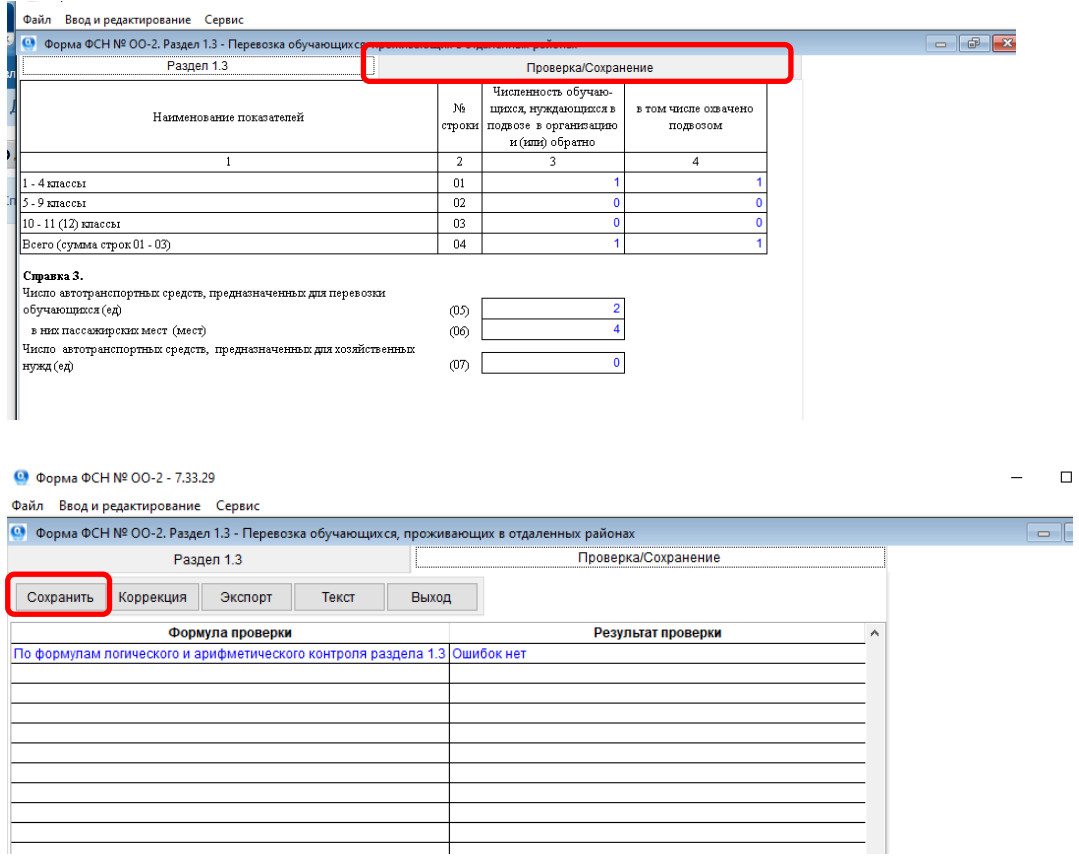

- 6. После внесения данных во всех разделах проверьте форму, используя кнопку ФЛАК.
- 7. При наличии ошибок внесите исправления в соответствующие разделы и повторите пункты 6-7.
- 8. При отсутствии ошибок в заполненной форме подготовьте файл Excel: Редактирование форм -Форма ОО-2 - Версия для печати

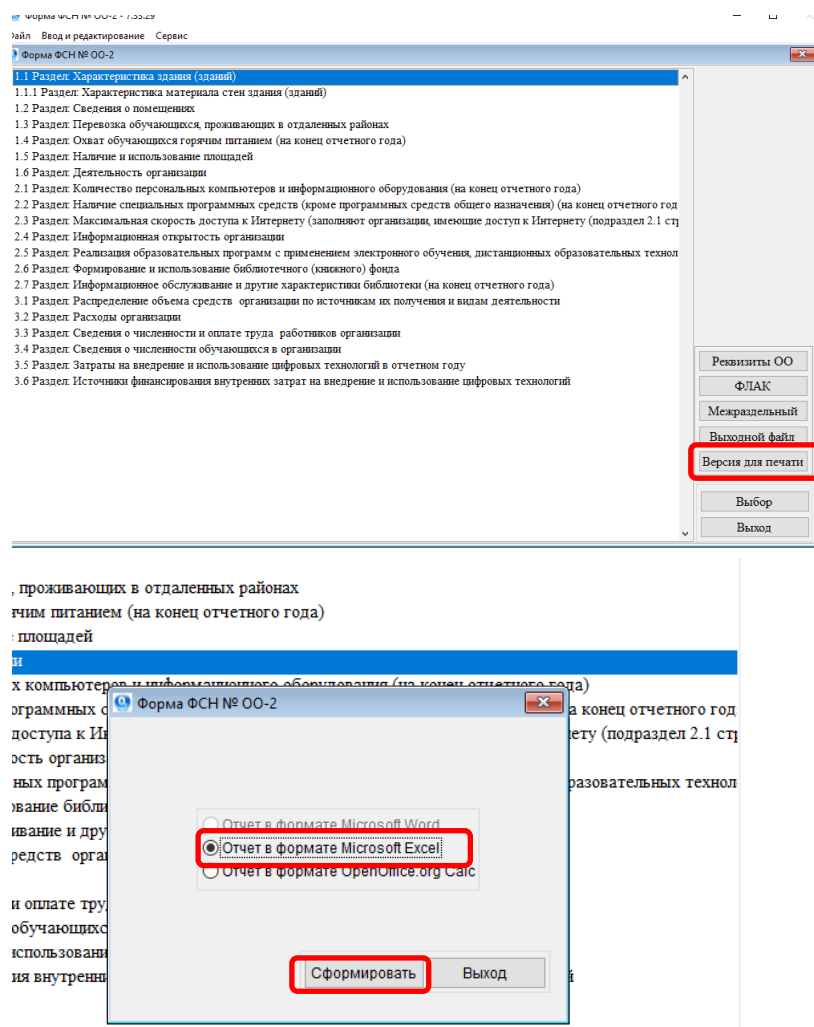

- 9. Откройте сформированный файл в формате Excel с заполненной формой, просмотрите все разделы на корректность заполнения.
- 10. Файл сохраните с названием школы: №№\_ОО2\_s1., где №№ номер школы.
- 11. Направить сохраненный файл (п.10) на адрес [asurso@tgl.net.ru.](mailto:asurso@tgl.net.ru)
- 12. Отчет будет считаться окончательно принятым после его проверки в МОиН СО. По итогам проверки в МОиН СО в адрес образовательных учреждений будет направлено письмо, после чего необходимо будет подписать отчет с помощью ЭЦП руководителя.